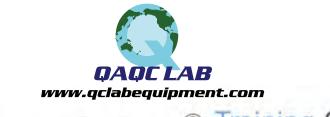

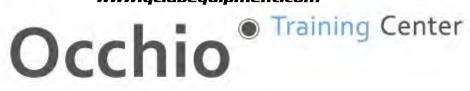

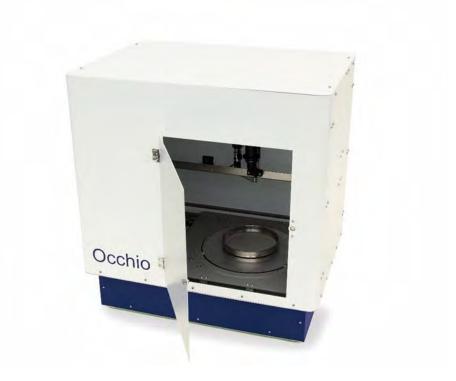

# Sievecal

**User Manual** 

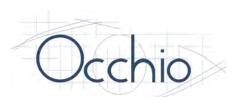

**Occhio S.A. Official Document** V1.3.1

October 2022

## **Table of Contents:**

| HOW TO USE THIS MANUAL                                            | 7  |
|-------------------------------------------------------------------|----|
| SAFETY INFORMATION                                                | 8  |
| General Safety Instructions                                       | 8  |
| Instrument Handling                                               |    |
| Transportation                                                    |    |
| Reactive substances                                               |    |
| PC and data handling                                              |    |
| Repairs                                                           |    |
| INSTRUMENT INTRODUCTION:                                          |    |
| INSTALLATION:                                                     |    |
| Instrument Placement:                                             | 11 |
| Instrument Footprint                                              |    |
|                                                                   |    |
| Cable Connections:                                                |    |
| Power Supply                                                      |    |
| Power Converter                                                   |    |
| Instrument                                                        |    |
| Computer                                                          |    |
| Secure Dongle:                                                    |    |
| ARMADILLO                                                         |    |
| Installation:                                                     | 15 |
| Initialization and Home Screen:                                   | 15 |
| Authentication / Login                                            |    |
| MENU BAR                                                          |    |
| Dashboard                                                         | 19 |
| CPU RAM and Processing gauges                                     |    |
| Live image, instrument control panel                              | 20 |
| Live image, image options                                         | 21 |
| Artificial Intelligence classification and live size distribution | 21 |
| Measurement panel                                                 | 22 |

| Measurement Statistics, Size Distribution24    |
|------------------------------------------------|
| Measurement Statistics, Shape Distribution     |
| Measurement Statistics, Scatter plot           |
| Measurement Statistics, File Size Distribution |
| Viewer, Movie                                  |
| Viewer, Particles Viewer                       |
| SETTINGS, SOP                                  |
| Particles Detection Method                     |
| Instrument                                     |
| SOP Look-up table                              |
| Settings, display                              |
| Size Bins (μm)                                 |
| Bins Generation                                |
| Percentiles                                    |
| Display Informations                           |
| SETTINGS, FILTER                               |
| SETTINGS, LUT                                  |
| SETTINGS, PDM                                  |
| SETTINGS, PARAMETERS                           |
| SETTINGS, SETTINGS MANAGER 40                  |
| HELP, CHANGE MACHINE                           |
| HELP, LOGS VIEWER 42                           |
| HELP, ARMADILLO PAINT                          |
| MASTER PANEL                                   |

| INSTRUMENT SETTINGS                                   |                              |
|-------------------------------------------------------|------------------------------|
| SOP: Calibration-X1                                   |                              |
| SOP: Calibration-X4_5                                 | Error! Bookmark not defined. |
| SOP: Full Scan-X1                                     | Error! Bookmark not defined. |
| SOP: Full Scan-X2                                     | Error! Bookmark not defined. |
| Lens settings                                         | 53                           |
| Lens calibration                                      |                              |
| Change the magnification and set the working distance |                              |
| START THE ANALYSIS AND PRINT THE SIEVE REPORT         |                              |

**Quick Notes:** 

### How to Use this Manual

Welcome to the official Occhio user manual. Please read this manual carefully and completely before beginning instrument operations. Failure to comply with all direction may result in inaccurate measurements and or hardware failure. The information supplied in this manual is essential to optimizing your user experience with your Occhio instrument.

Photos will be included in this document and referenced frequently for easy comprehension. The Photos will be labeled with numbers which correspond to the numbers in bullet form found within the text.

The **Sievecal** is a sensitive instrument which has been designed and built for precision measurements. Handle this instrument with care!

Please read the "Safety Information" chapter carefully to prevent any injuries to people and or damages to property.

This manual does not include repair instructions as Occhio does not advise nor authorize the repair or modification of any instrument. Repairs and or modifications must be done by an Occhio technician or under the express consent of Occhio. **Failure to comply will exonerate Occhio from any and all warranty obligations.** 

### Safety Information

Your **Sievecal** is a high-performance, precision instrument. Designed for Nano-particle measuring, it is built with state-of-the-art, sensitive electronic and mechanical components; therefore, please follow all safety instructions contained in this manual regarding transportation, assembly and operation.

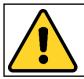

This instrument is used in the detection of subvisible particles for multiple material applications. Make sure that all regulations for hazardous materials are observed, including disposal after analysis.

### **General Safety Instructions**

As the operator of this system, it is your responsibility to understand how this instrument operates, know what safety guidelines must be followed, including guidelines for the sample, and have an emergency plan in the event of an accident.

#### Make sure that:

- **1.** Every person who works with, or in the proximity of, this instrument had read and understood the safety regulations and operation instruction and is familiar with the safe and intended use of the instrument.
- 2. Unauthorized personnel do not have access to this instrument.
- **3.** Every person working with this instrument always has access to this user manual.
- **4.** When working with potentially hazardous materials, there is a clear and well communicated protocol in place in the event of an accident.

### Instrument Handling

#### Transportation

To ensure proper operation of this instrument, be careful when transporting and installing it. Handle this instrument with care and do not try to move this instrument alone; this instrument should be moved either by two people simultaneously or with the assistance of a purpose-build, mechanical aid.

#### <u>Reactive substances</u>

This instrument may come in contact with corrosive or otherwise reactive elements. It is imperative to wash all surfaces that may come in contact with these elements before and after each analysis with the appropriate cleaning substance and in the appropriate manner according to the health and safety instructions of the material being analyzed.

#### PC and data handling

The computer supplied with your Occhio instrument has been purpose built to handle the demanding data transfer and acquisition needs of the instrument and software. Do not modify or add any hardware components without first consulting Occhio.

**Warning!** It is not advised to save images and or analysis results on a server. Often, the speed of the server is not adequate for the data transfer required by Callisto 3D and or the hardware components within the instrument. Instead, save all images and analysis results locally and, if desired, copy these files to transfer them to the server.

#### <u>Repairs</u>

Occhio instruments should not, under any circumstance of than risk of personal injury, be repaired, modified, or used to perform tasks that they were not intended for. This should only be done by an Occhio technician or under the express consent of Occhio.

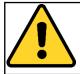

Occhio will not assume any liability for damage resulting from the noncompliance of the express safety instructions provided in this manual or otherwise communicated to the operator.

### Instrument Introduction:

The Occhio Sievecal, with a new, sleek design and fully motorized controls, is easy to use and delivers repeatable, accurate results. Independently certified to meet ISO 13322-1 standards, this instrument also uses software which adheres to ISO 9276-6 norms. If additional information is required, which is not covered in this manual, please contact us directly by visiting our website at: http://www.occhio.be/con-tact.html

### Installation:

Incorrect assembly could damage sensitive components and or lead to inaccurate measurements. Turn off or disconnect the power source before assembling or disassembling this instrument. Do not lift alone!

#### **Instrument Placement:**

#### Instrument Footprint

| Length | 600 mm (23.62 inches) |
|--------|-----------------------|
| Width  | 830 mm (32.67 inches) |
| Height | 870mm (34.25 inches)  |
| Weight | 56 kg (123.46 pounds) |

Before Instrument setup, it is important to verify that:

- **1.** The instrument support (i.e. the table or countertop where the instrument will be installed) is level left to right and front to back.
- **2.** There is adequate space for the instrument, cables, slide-out viewing area, and accompanying computer with monitor, keyboard and mouse.
- **3.** The surface is clean and free of obstructions.
- 4. The instrument support can withstand the weight of the instrument.

### Cable Connections:

#### Power Supply

This system requires at least 3 outlet power sources. If possible, connect directly to the outlets without using extension cords and avoid circuits will many resistors or frequent power surges.

#### Power Supply required: (50/60 Hz; 110 or 230 volts)

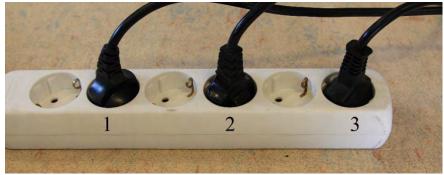

- 1. Computer
- 2. Monitor
- 3. Instrument power supply

#### Power Converter

**1. ON/OFF Switch:** Use this switch to connect or disconnect the power supply to the instrument

**2. Power IN:** This is the plug-in which supplies power from the main outlet to the converter.

**3. LED:** When illuminated, this LED indicates that the power switch is in the ON position and that there is current being supplied to the instrument.

**4. Power outlet:** Once the electricity has been converted it is fed into the instrument via this cable.

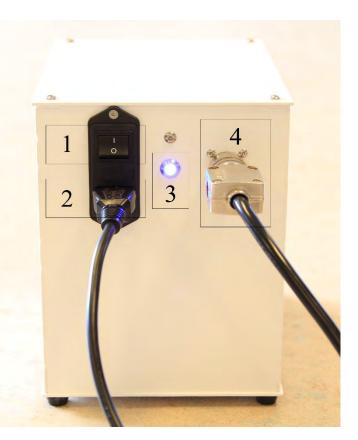

#### <u>Instrument</u>

All Cable connections can be found on the left-hand side of the instrument. This includes:

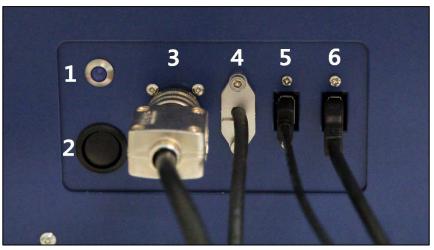

- 1. Blue LED: This blue LED will be illuminated when the machine is turned on.
- **2. ON/OFF Button:** This button is used to turn the machine on and off. Seen here in the off position.
- 3. Power Supply IN: This cable supplies the converted power to the instrument.
- **4. Camera output cable:** Connected directly to the camera for better quality, there is no intermediate connection. The camera should be connected directly to the computer using a **USB 3.0 or 3.1** Port on the back of the Computer.
- 5. Motor Communication: Allow the computer to send and receive motor control information. Use USB 2.0 or higher.
- 6. Interface Card: This cable is used to send and receive signals to the various other components of the instrument. Use USB 2.0 or higher.

#### <u>Computer</u>

To complete the cable connections, connect the other end of the cables, seen on **page 9** of this document, to the computer. This allows the computer to communicate with and control the instrument.

In the back of the computer, using the specified ports, information can be found on **page 9 of this document**, connect the following cables.

- 1. Camera Connection: The camera cable can be distinguished by its larger cable diameter and a metal connection end.
- 2. Motor Communication
- 3. Syringe Communication
- 4. Interface Card

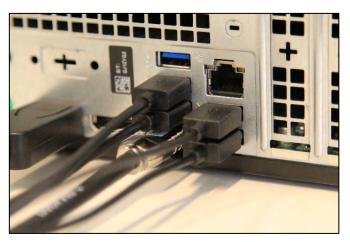

#### Secure Dongle:

One Secure Dongle is supplied with every Occhio instrument and or software purchase. It is the key to the software and without it, the operator will not have access to the software. This dongle must remain connected to the computer both for opening the software and during software use. **Use USB 2.0 or above** (see image below)

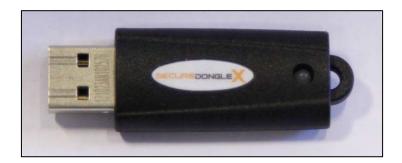

### Armadillo

**Armadillo** is software created and developed by the engineers at Occhio. Used in conjunction with any Occhio instrument, this software receives and deciphers the vast amount of digital information which is supplied during microscopy analyses. Certified to conform with **ISO 9276-6** Norms, this software uses powerful algorithms to interpret, characterize, and sort each particle independently. With its evaluation tools, **Armadillo** allows the user to thoroughly review analysis results for thousands of different applications. Though inclusive, this software remains user friendly and intuitive with an easy to use menues and descriptions which appear when the cursor is hovered over a button. If additional information is required, which was not covered in this manual, please contact us directly by visiting our website at: **http://www.occhio.be/contact.html** 

#### Installation:

The Armadillo software should only be installed by, or with the direct assistance of, an Occhio professional. In the unlikely event you experience technical difficulties, do not uninstall or otherwise modify the software; instead, please contact the Occhio headquarters.

#### Initialization and Home Screen:

Before opening the software, verify that you have administrator privileges for the computer you are working with and that the Occhio supplied USB dongle is inserted into a USB 2.0 or above port. When finished, turn off the screen or shut down the computer completely. Do not use the Sleep or Hibernate mode!

To Initialize the Armadillo software, double left-click the icon located on the desktop.

### Authentication / Login

**Login menue** is the first option presented to the user. This Authentication window is used to access the profiles defined by the user in the **User Menu.** 

| (R)       | <i>Sievecal</i><br>Usemame |
|-----------|----------------------------|
|           | master                     |
|           | Password                   |
| Armadillo | •••••                      |
|           | - Login                    |

### Menu bar

The menu bar includes all the functionalities of the software.

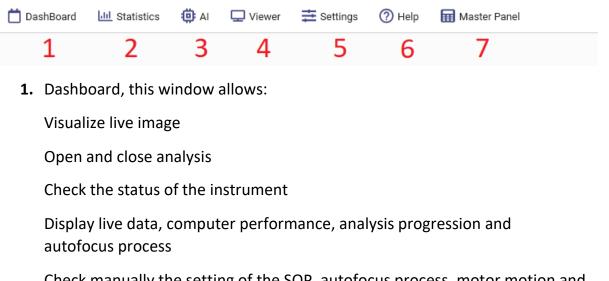

Check manually the setting of the SOP, autofocus process, motor motion and camera settings

Start Armadillo Paint software

2. Statistics menu shows graph, data and statistics of the selected measurement

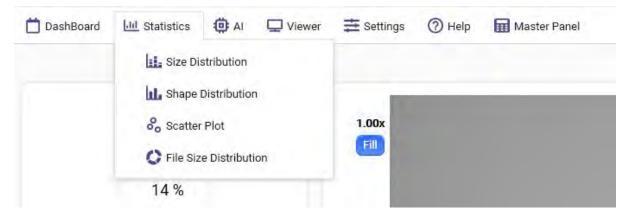

3. A.I. is the menu dedicated to the Artificial Intelligence particles classification

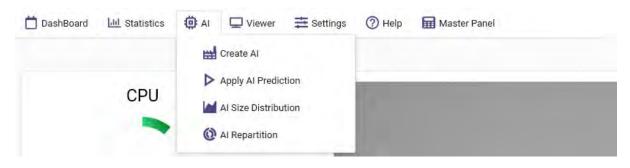

4. Viewer is the menu dedicated to particles visualization

| 🛗 DashBoard | Ltd Statistics | () AI | Uiewer      | n Settings                                                                                                    | Help | Master Panel |
|-------------|----------------|-------|-------------|----------------------------------------------------------------------------------------------------|------|--------------|
|             | CPU            |       | Mov<br>Part | icle Viewer                                                                                                    |      |              |
|             |                |       |             | And an Avenue of the second second se |      |              |

5. Settings menu contains all the settings used to drive the instrument and compute data.

| 📋 DashBoard 🔟 Statistics 🧔 AI 🖵 Viewer | \Xi Settings 🕜 Help 🖬 Master Panel                                                                   |
|----------------------------------------|----------------------------------------------------------------------------------------------------|
| CPU                                    | Sop<br>Display<br>V. Filter<br>Lut                                                                   |
| 14 %                                   | <ul> <li>Particle Detection Method</li> <li>Parameters Selector</li> <li>Settings Manager</li> </ul> |

**6.** Help menus allows set instrument model, visualize the Logs (audit trail), start Armadillo Paint and Web Server functionalities

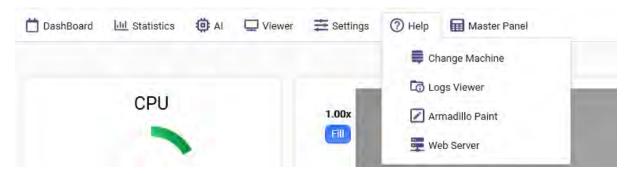

- 7. Master Panel, is available only if the user have master rights. This panel allows management of the users, as create and delete a user, chose a password and assign user rights.
- 8. Report menu allows generate and print a report

### <u>Dashboard</u>

The Dashboard is found on the left-hand top of the screen at all times and serves to give information to the user, launch an analysis, or apply filters and displays to files, open and close one or more analysis.

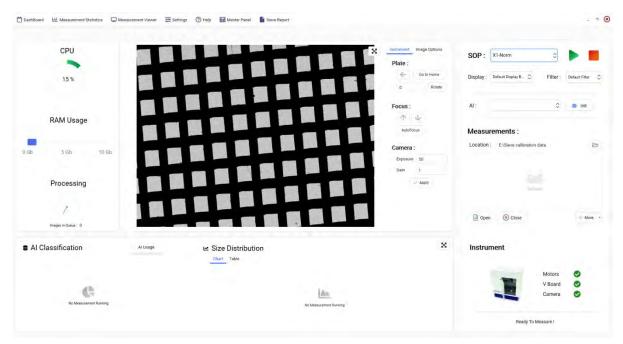

#### CPU RAM and Processing gauges

|      | CPU        |       |
|------|------------|-------|
|      | 15%        |       |
|      | RAM Usage  |       |
| Q Gb | 5 Gb       | 10 Gb |
|      | Processing |       |
|      | 1          |       |

At the on the left-hand of the dashboard we see a set of gauges. The gauges give an indication to the user of the progress of the analysis while the analysis is being performed. When an analysis is being performed, the gauges will be highlighted blue.

The power button is used to close the software and save any and all parameters.

### Live image, instrument control panel

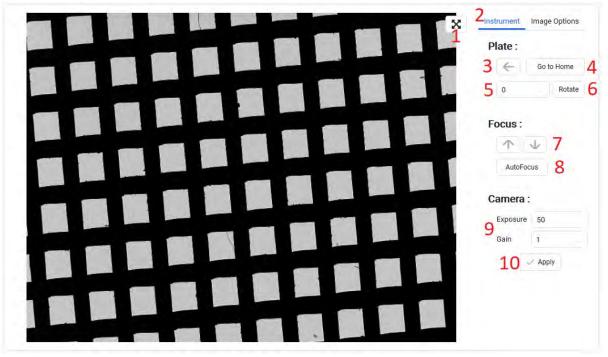

The live tab allows the user to see in real time the acquired images and manually manipulate the instrument controls.

- 1. To expand the image on the entire tab frame
- 2. To entry instrument menue
- 3. Move the sieve plate to the left-hand
- 4. To move back to home position the sieve support
- **5.** To rotate the sieve you need to specify the degree of rotation (positive degree for clockwise rotation and negative degree for anti clockwise rotation)
- 6. Click on button to apply the rotation.
- **7.** Click on arrow up or arrow down to move up or move down the camera position (Z axe or focusing axe), the displacement applied corresponds to the de the number of step specified in the SOP (AutofocusNbrStep value on SOP)
- **8.** Click on Autofocus button to run it, the autofocus button use the focus setting of the selected SOP
- 9. Camera settings: exposure is shutter time of the camera in  $\mu$ s, gain is the amplification applied to the camera signal
- 10. Click to apply camera settings

### Live image, image options

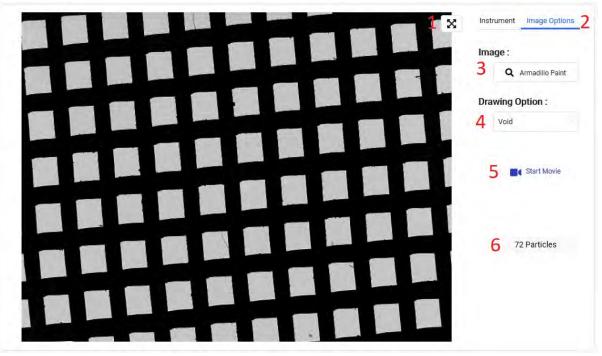

- 1. To expand the image on the entire tab frame
- 2. To entry Image Options Menu
- 3. To open Armadillo Paint software
- **4.** Drawing option allow to visualize particles outline and others particles parameters according with your selected SOP settings
- **5.** Start movie allows to record a movie from the live mode, this button is useful for on-line application
- 6. Is the number of particles detected in the current image

#### Artificial Intelligence classification and live size distribution

| Al Classification      | Al Usage | 🛩 Size Distribution    | × |
|------------------------|----------|------------------------|---|
|                        |          | Chart Table            |   |
| C                      |          | la.                    |   |
| No Measurement Running |          | No Measurement Running |   |
|                        |          |                        |   |

The the A. I. and Size tab, shows the A. I. classification and the Size distribution in real time during the measurement, size distribution is printed by using the current Display settings.

#### Measurement panel

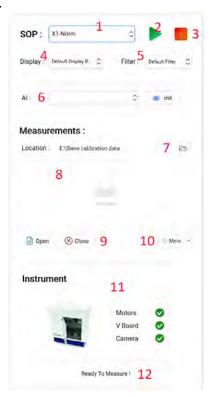

- **1.** SOP drop down menu, to select the Standard Operating Procedure before start the analysis
- 2. Play button, to start the analysis
- 3. Stop button, to stop the analysis
- 4. Display drop down menue, to select the display settings
- 5. Filter drop down menue, to select or unselect a filter
- 6. Artificial Intelligence drop down menu, to select and initialize AI
- **7.** Click on this button if you want to select or change the location where the analysis files are stored
- 8. Opened analyzes windows, to display the analyzes that are currently open
- 9. Open and Close analyzes buttons
- **10.** Additional computations options button, some specials users data computing are integrate in this part of the software
- **11.** Instrument connection diagnostic, this tab shows the communication between the instrument components and Armadillo software

**12.** Status of the instrument, allows the user to visualize current status of the instrument

| 🖞 Deshiboard 🛛 🕍 Mwasurement Distintics 🛛 💭 Measureme | nt Viewer 🚊 Settings 💿 Help 🖬 Master Panel 📲 Sieve Report |                       | - *                                                                                                    |
|-------------------------------------------------------|-----------------------------------------------------------|-----------------------|----------------------------------------------------------------------------------------------------|
| show Options<br>100 9                                 | Size Distribution                                         | 4 Cf fefresh Page     | SOP: CALMag45ELF C                                                                                                    |
| 90<br>20<br>1 <sup>70</sup>                           |                                                           | x 191.58 8<br>Y 82.33 | AL: 0 lini                                                                                                    |
| 60<br>50<br>45<br>30                                  | -                                                         |                       | Measurements :           Location :         ExServeral Data           In twint 160.003         7           IN 190.005         7 |
| 201<br>702<br>0 1                                     | 10 Width µm 11                                            | 1000                  | Close Mon                                                                                                    |
| 2<br>Size Distribution Percentiles                    |                                                           | 3 🛧                   | Current Measurement                                                                                                    |
| Values Cumulative Inverted                            | Cumulative                                                | <u>•</u>              | Measurement Name teat 160 003                                                                                                   |
| 0-0.1 0 0 100                                         |                                                           |                       | Operator Queit                                                                                                    |
| 0.1 0.11 0 0 100                                      |                                                           |                       | Description Measurement on a Slevecal Machine, 25/10/2022                                                                       |
| 0.11 - 0.12 0 0 100                                   |                                                           |                       | Ownedland Darke 24/130/2022 16/18/26                                                                                            |
| 0.12-0.14.0 0 100                                     |                                                           | 10 🖏                  |                                                                                                    |
| 0.14-0.15.0 0 100                                     |                                                           | TO OF                 |                                                                                                    |

### Measurement Statistics, Size Distribution

- **1.** Size distribution graph
- 2. Size distribution values and percentiles, according with the display size classes
- 3. Click on this button to expand the data table
- **4.** 'Refresh Page' button allows to compute size distribution of the selected file according with current display (5) and current filter (6)
- **5.** Seleted display allows to chose the size distribution parameters as size classes, axes settings, size parameter and percentiles
- **6.** If a filter is selected only the particles included by the filter will be used to compute size distribution, if you don't want apply a filter select the option No filter in the drop down list
- **7.** This list shows the opened analysis, to open an analysis use the button 'Open' this button appears only in the Dashboard menu
- 8. Indicate the coordinates of the pointer on the size graph
- 9. 'Shows Options' button allows see and apply zoom settings

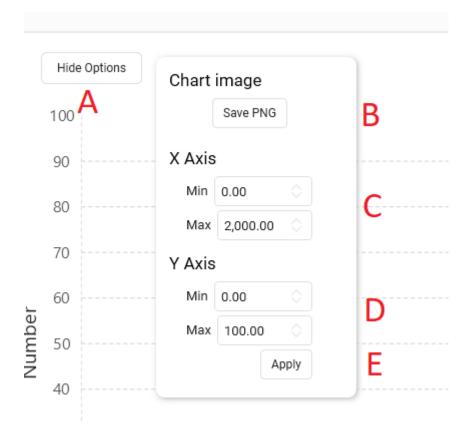

- A : Hide the option box
- B : Save Png image of the current size distribution
- C : X Axis zoom
- D : Y Axis zoom
- E : Apply zoom values to the graph
- 10. Export the table to '.xlsx' file format
- 11. Are the X and Y Axes values based on the selected display settigs

|--|

| RashBoard 🔝 Statistics 🛞 AI 🖵 View       | uer 🗮 Settings 💮 Help 🖬 Master Panel            | Sieve Report                                               |                          | 0                                                                                                    |
|------------------------------------------|-------------------------------------------------|------------------------------------------------------------|--------------------------|----------------------------------------------------------------------------------------------------|
| asurement : 710-002                      | Shape                                           | Distribution                                               | 6 C Refresh Page         | SOP: x0.3x45 0                                                                                                    |
| 180<br>70<br>60                          |                                                 |                                                            | 1                        | Display: several 0 Filter: Default Filter (<br>10<br>Al: 0 Int                                                                 |
| 50                                       |                                                 |                                                            | 1                        | Measurements :<br>Location : ESseve calibration data                                                                           |
| 20<br>20<br>10                           |                                                 | Series 2 D                                                 | 1                        | 1: 716-001<br>1: 716-002<br>1: 716-002<br>1: 716-004 inr 150<br>1: 716-004 inr 150<br>1: 716-004 inr 150<br>1: 716-004 inr 150 |
| 0 5 10 15 25                             | 25 30 35 40 45<br><b>3</b>                      | 50 55 60 65 70 75<br>Solidity 2                            | 80 85 90 95 100<br>7 🖾 🚥 | (S) Close More                                                                                                    |
| Shape Distribution                       | 5                                               |                                                            | 8 🖷                      |                                                                                                    |
| 86-87 87-88 88-89 89<br>0 0.02 0.04 0.07 | 90 90-91 91-92 92-93 93-<br>0.04 0.14 0.14 0.12 | 94 94-95 95-96 96-97 97-98 98-9<br>0.27 0.57 0.39 247 0.25 | 99 99-100<br>73.04       | Ending your measurement                                                                                                    |
|                                          |                                                 |                                                            |                          |                                                                                                    |

- **1.** Shape distribution plot
- 2. Shape parameter, this parameter is defined on the selected display (10)
- 3. X axis scale from 0% to 100% (shape parameters are always defined in % scale)
- **4.** Y axis scale 0% to 100% (number or volume weighted according with display setting)
- 5. Shape distribution table
- **6.** Refresh button, select an analysis file (10) than press on Refresh Page to display shape distribution, repeat this point to compute others analyzes
- 7. Save '.png' figure
- 8. Export '.xlsx' table
- 9. Current displayed analysis
- 10. Current display

### Measurement Statistics, Scatter plot

| Destilloard | 121 Maassuement Bäckstoca 🔾 Measurement Vewer 🖹 Settings 🕜 Help 🔝 Master Panel 📓 Seve Report                                                                                                    | - *                                                         |
|-------------|----------------------------------------------------------------------------------------------------|-------------------------------------------------------------|
| 110         |                                                                                                    | SOP: CAL-Mag-4.5 ELF C                                      |
| 100         |                                                                                                    | Display : Sevecal C Filter : Aspect Ratio C                 |
| 90          | Services 10-78.4.386009694-34566, 82.3217/11578269915                                                                                                    | Al: C 📥 Int                                                 |
| 80          |                                                                                                    | Measurements :                                              |
| 70          |                                                                                                    | Location : E\Sevecal Data                                   |
| 50          | 1                                                                                                    | D test 160 003                                              |
| 40          |                                                                                                    |                                                             |
| 30          | and the Contract of the Contract of the Contra | (8) Close More                                              |
| 20          |                                                                                                    |                                                             |
| 10          | 10.1                                                                                                    | Current Measurement                                         |
| 9           | 1. 1                                                                                                    | Measurement Name 10 008<br>Operator Guest                   |
|             | 8 5 30 15 20 25 30 35 40 45 50 85 60 66 70 75 80 85 90<br><b>3</b>                                                                                                    | Description Measurement on a Silevécial Machine, 19/10/2022 |
|             | V Axis Parameter : tengthum X Axis Parameter : Withum Let Process Data 6                                                                                                    | Standby Mode On                                             |

- **1.** Scatter plot graph, each dot represent a particle or more particles that have the same values (X Axis parameter, Y Axis parameter)
- 2. Y axis with autoscale
- 3. X axis with autoscale
- 4. X axis parameters drop down menu
- 5. Y axis parameters drop down menu
- 6. Process data, allows computing selected analysis data (8) according with parameters (4 and 5)
- **7.** Mouse pointer on scatter plot, visualization of single dot coordinates, click with right button to view the particle

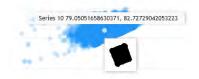

8. Current displayed analysis

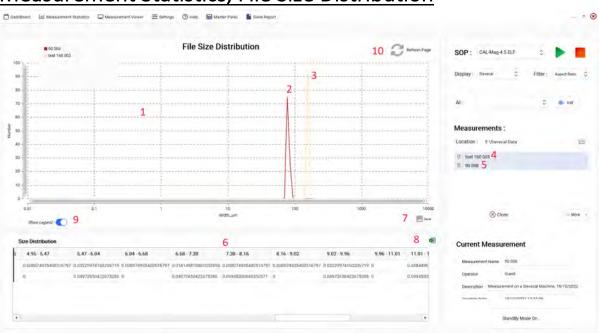

### Measurement Statistics, File Size Distribution

- 1. File size distribution graph allows compare different samples size distributions
- 2. Sample 1 size distribution
- 3. Sample 2 size distribution
- 4. Sample 1
- 5. Sample 2
- 6. Size distribution data table
- 7. Save graph in '.png' format
- 8. Export data table in '.xlsx' format
- 9. Leggend button
- **10.** Refresh data button to compute data and graph corresponding to the selected analysis

### Viewer, Movie

Movie fonction allows to symulate a frame sequence of all images captured during the analysis.

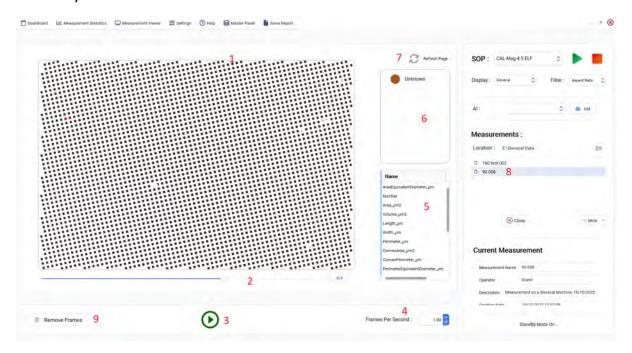

- 1. Current frame of the movie
- 2. Progression bar and frame number
- 3. Play the movie, pause the movie
- 4. Frame rate, default value set at 1 frame per second
- **5.** The list of the parameters that could be displayed on each single particles of the movie
- 6. A.I. prediction dialog box
- **7.** Refresh button, press this button, after selecting the analysis (8), to generate the movie
- 8. Current analysis
- 9. Remove frames button allow to create a new analysis without selected frames

#### Viewer, Particles Viewer

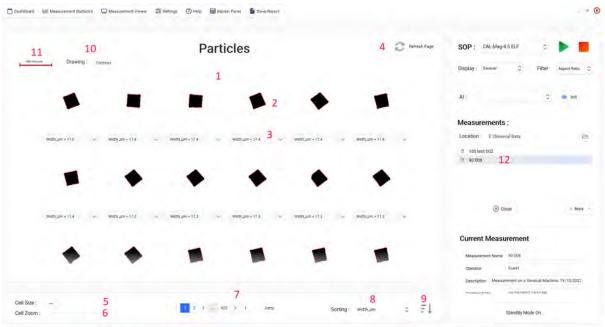

- 1. Particles viewer windows
- 2. Single particles
- 3. Drop down list of the parameters computed for each particles
- 4. Refresh page button allows display the particles of the selected analysis (12)
- 5. Cell size allows to reduce or increase the size of each single particles, if the cell size increase the number of the cells per page decrease
- 6. Cell Zoom is the zoom applied for each particle in the cell
- 7. Page counter
- 8. Sorting allows you to arrange the particles based on the selected parameter
- 9. Arrange particles from the bigest one to the smallest one or viceversa
- 10. Drawing option allows to draw the selected particle parameter
- 11. Image scale
- 12. Current measurement

### Settings, SOP

|                                                                                                    |                                        | Sop Manager                |                                                                        |                        |            |
|----------------------------------------------------------------------------------------------------|----------------------------------------|----------------------------|------------------------------------------------------------------------|------------------------|------------|
| S                                                                                                    | op Informations                        |                            | Instru                                                                 | iment                  |            |
| Miscellaneous                                                                                                    |                                        | ~                          |                                                                        |                        |            |
| AutoFocusInterval                                                                                                    | T                                      |                            | · Sector                                                               | Sievecal               |            |
| AutoFocusNbrStep                                                                                                    | 40                                     |                            | Otons                                                                  |                        |            |
| autoFocusStep                                                                                                    | 10                                     |                            |                                                                        |                        |            |
| alibration                                                                                                    | 1.98                                   |                            |                                                                        |                        |            |
| heckHoles                                                                                                    |                                        |                            | Sop Look                                                               | -up Table              |            |
| xposūre                                                                                                    | 120                                    |                            | No Lut                                                                 |                        |            |
| astMeasurement                                                                                                    | 0                                      |                            | NOLU                                                                   |                        |            |
| ileName                                                                                                    | Calibration-X1                         |                            | Measured Values :                                                      |                        |            |
| ain                                                                                                    | 1                                      |                            |                                                                        |                        |            |
| rticles Detection Me                                                                                                    | thod :                                 |                            | Expected Values :                                                      |                        |            |
| NV 170                                                                                                    |                                        |                            |                                                                        |                        |            |
|                                                                                                    |                                        | Save Change<br>Sop Manager | es                                                                     | +                      | Create Sop |
| S                                                                                                    | op Informations                        |                            | es<br>Instru                                                           | +<br>Iment             |            |
| S                                                                                                    | op Informations                        |                            |                                                                        | +<br>Iment             |            |
|                                                                                                    | op Informations                        |                            |                                                                        |                        |            |
| stMeasurement                                                                                                    | op Informations                        |                            |                                                                        | +<br>Iment<br>Sievecal |            |
| stMeasurement<br>Name                                                                                                    | •                                      |                            |                                                                        |                        |            |
| stMeasurement<br>Name                                                                                                    | Calibration-X1                         |                            |                                                                        |                        |            |
| stMeasurement<br>aName<br>in<br>Machine                                                                                                    | Calibration-X1                         |                            | Instru                                                                 | Sievecal               |            |
| stMeasurement<br>eName<br>in<br>Aachine<br>coveringPercentage<br>veimage                                                                                      | Calibration-X1<br>1<br>Sievecal        |                            | Instru<br>Sop Look-                                                    | Sievecal               |            |
| stMeasurement<br>eName<br>iin<br>Machine<br>coveringPercentage<br>veimage<br>veParticleColor                                                                  | Calibration-X1 1 Sievecal 70 Allimages |                            | Instru                                                                 | Sievecal               |            |
| stMeasurement<br>eName<br>in<br>Machine<br>coveringPercentage<br>velmage<br>velmage<br>veParticleColor<br>ieAutofocus                                         | Calibration-X1<br>1<br>Sievecal<br>70  |                            | Instru<br>Sop Look-                                                    | Sievecal               |            |
| stMeasurement<br>eName<br>Machine<br>coveringPercentage<br>velmage<br>velmage<br>eAutofocus                                                                   | Calibration-X1 1 Sievecal 70 Allimages |                            | Instru<br>Tinstru<br>Sop Look                                          | Sievecal               |            |
| stMeasurement<br>eName<br>Machine<br>coveringPercentage<br>velmage<br>veParticleColor<br>eAutofocus<br>eCurrentFilter                                         | Calibration-X1 1 Sièvecal 70 Allimages |                            | Instru<br>Tinstru<br>Sop Look                                          | Sievecal               |            |
| stMeasurement<br>eName<br>in<br>Machine<br>coveringPercentage<br>velmage<br>veParticleColor<br>eAutofocus<br>eCurrentFilter<br>ticles Detection Met           | Calibration-X1 1 Sièvecal 70 Allimages |                            | Instru<br>Instru<br>Instru<br>Instru<br>Sop Look                       | Sievecal               |            |
| S<br>astMeasurement<br>ileName<br>asin<br>dMachine<br>kaceimage<br>saveParticleColor<br>JseAutofocus<br>JseCurrentFilter<br>articles Detection Meth<br>NV 170 | Calibration-X1 1 Sièvecal 70 Allimages |                            | Instru<br>Sop Look<br>No Lut<br>Measured Values :<br>Expected Values : | Sievecal               |            |

# This display varies depending on the instrument used. The following images and explanations of the SOP window are valid only for the *Occhio Sievecal*.

SOP information contains the settings of the instrument in use during the analysis process.

- ✓ Autofocus interval: is the frequency of autofocus procedure (1 : the autofocus is applied on all the images, 4: autofocus is applied 1 time every 4 images)
- Autofocus Nbr Step: is the number of steps of the autofocus procedure, its define the distance in Z axis to get the sieve focus (Z displacement = NbrSteps x Step-Size)
- ✓ Autofocus Step: is the size of a single step used during focusing procedure.
- Calibration [μm/pixel]: is the optical resolution of the lens, is expressed in μm/pixel, this value allows conversion from number of pixels to dimension in μm. The modification or replacement of the calibration settings will affect the accuracy of the instrument
- ✓ Check Holes: at the end of the analysis the detected sieve holes are displayed
- ✓ Exposure [µs]: the amount of light per unit area (the image plane illuminance times the **exposure** time) reaching a photographic film or electronic image sensor, as determined by shutter speed, lens aperture and scene luminance
- ✓ Fast Measurement: is an option that allows scan each diameter of the sieve in random mode. For each diameter, from border to center of the sieve, the instrument will analyze one image / diameter by turning the sieve randomly, the number of diameter of a sieve depends of lens resolution and sieve diameter
- ✓ File name: is the name of the current SOP
- ✓ Gain: is the gain of camera signal, is use to increase image brightness
- ✓ Id MAchine: Sievecal, is the name of the current instrument
- ✓ Recovery Percentage:
- ✓ Id Machine: is the model of the instrument in use
- ✓ MillsUpFunnel [ms]: is the duration of the elevation of the funnel at the starting of the analysis
- ✓ Number of images before stopping: this is the maximum number of images allowed during the analysis, if this number is reached, the analysis stops.
- Priming Duration: Priming determines the vibrational intensity and duration desired to introduce the sample into the viewing area before the analysis begins

- ✓ Save Image: allows you to save single particle images, the entire analysis images, the images that contains particles or save nothing.
- ✓ Save Particle Color: this option allows you to save the color or the gray scale level (according with the camera sensor type) of each particle
- ✓ Show Background Dynamique: the background image is displayed during measurement
- ✓ Use Current Filter: is the filter applied during the measurement

### Particles Detection Method

PDM is a file generated by a dedicated interface (PDM creator or Armadillo Paint) and loaded in the method. During the measurement the PDM is applied to the acquired images and allows recognize and compute particles outline.

A simple PDM uses only a threshold value, for example if we set a threshold value of 100, we can say that the pixel whose gray scale value is less than 100 belongs to the particle and will be used to calculate the contour.

Complex PDMs could combine the use of thresholds and image transformations and are mainly used when the contrast between the particles and the image background is minimal.

#### <u>Instrument</u>

The image of the instrument in use

### SOP Look-up table

Size Discrepancies: to compensate for the naturally occurring phenomenon, the standard size is entered under the second line (Expected Values) and the size, measured by the instrument without compensation, is entered under the first line (Measured values). Add these numbers to the calibration table by using the dedicated Armadillo menu (Menu Bar: Settings, LUT). Once the Calibration table is filled in, Armadillo's specialized algorithm will correct for error in all future analyses. **Every Calibration is documented and stored on record for quality assurance.** 

To modify or save the SOP use the unlock button and save button.

### Settings, display

| Display Informations                     | 150 300 600                               |                                  |
|------------------------------------------|-------------------------------------------|----------------------------------|
| Display Informations                     |                                           |                                  |
|                                          | 0.00                                      | C Delete Selected                |
| Chart Options                            |                                           |                                  |
| InvertedCumulative                       | Bins Generation                           |                                  |
| InvertResultTable                        |                                           |                                  |
| sPercents                                | Minimum Size : 0.00 💭 µm 🗾 Maximum Size : | 0.00 🚫 µm                        |
| LogarithmicScale                         |                                           | Generate Bins                    |
| Chart Parameters 🔨                       | Bins Number : 0 C Logarithmic :           |                                  |
| shapeBins 101                            |                                           |                                  |
| formations                               |                                           |                                  |
|                                          | Percentiles                               |                                  |
| ze Parameter : AreaEquivalentDiameter_µm |                                           |                                  |
|                                          | 10 25 50 75 90                            |                                  |
| eight Parameter : Volume_µm3             |                                           |                                  |
| ape Parameter : Solidity                 | o 😂 🛛 🛨 Add                               | X Delete Selected (1) Delete All |
| Display Informations                     | 0.00 000                                  | 😑 Delete Selected 🛛 🕅 Delete Al  |
| LogarithmicScale                         |                                           |                                  |
| Chart Parameters                         | Bins Generation                           |                                  |
| ShapeBins 101                            | bills Generation                          |                                  |
| Informations                             | Minimum Size : 0.00 🔵 µm Maximum Size :   | 0.00 🚫 µm                        |
| FileName Calibration                     |                                           | Generate Bins                    |
| ParticlePerML                            | Bins Number : 0 🔅 Logarithmic :           |                                  |
| CellThicknessµm 5                        | Bins Number : 0 😪 Logarithmic :           |                                  |
| ParticlesPerML                           |                                           |                                  |
|                                          | Percentiles                               |                                  |
| ze Parameter : AreaEquivalentDiameter_µm | 10 25 50 75 90                            |                                  |
| leight Parameter : Volume_µm3            |                                           |                                  |
|                                          | a 🗘 🛨 Add                                 | X Delete Selected                |
| A STATE OF STATE OF STATE                |                                           | Delete Jeleted                   |
| hape Parameter : Solidity                |                                           |                                  |
| hape Parameter : Solidity                |                                           | Weiters of the                   |

### Size Bins (µm)

This is the list box that contains the display size classes (bins), type the bin value on the text box and press ADD button to enter the bin in the list. To erase the entire bins list press on button Delete All, to delete one by one select before the bin and then press on Delete Selected button.

#### **Bins Generation**

Use this menu to generate a list of bins automatically, just enter the upper and lower limit of the size distribution and the number of classes. Specify the scale (linear or logarithmic) than press Generate Bins button.

#### **Percentiles**

This is the list of the percentiles (D50%, D16% ......) computed and displayed during the analysis, type a value and use the buttons ADD or Delete to modify the list.

### **Display Informations**

- $\checkmark$  Inverted cumulative displays the cumulative graph from 100% to 0%
- ✓ Invert result table allow display the size distribution table from top to bottom and not from right to left (vertical table or horizontal table)
- ✓ IsPercent is the Y axis proportion is expressed percent scale (Ex. 20% of sample from 1µm to 5µm)
- ✓ Logarithmic Scale allows use logarithmic scale for X axis graph
- ✓ Shape Bins is the number of bins to compute shape distribution, typically we use 100 bins (corresponding 1 bin every 1%)
- ✓ File name is the name of the selected display
- ✓ Particles Per ml is the menu dedicated to particles density distribution (particles counting) is used only for the liquid dispersion applications
- ✓ Size Parameter is the size parameter assigned to the current display. The size parameter is used to compute size distribution graph
- ✓ Weight parameter determine if the proportion (%) of a size bin is weighted by volume, surface or not weighted (size distribution by number)
- ✓ Shape Parameter is the shape parameter assigned to the current display. The shape parameter is used to compute shape distribution graph

### Settings, filter

|          |          |        |            |         |   |         |   |    |            |       |     |            | Sho      | ow All Fifte |
|----------|----------|--------|------------|---------|---|---------|---|----|------------|-------|-----|------------|----------|--------------|
| ncluding | parame   | ter    |            | Star    | t | End     |   |    |            |       |     |            |          |              |
| 12       | AreaEqui | valent | )iameter_µ | m 5     | 3 | 00      |   |    |            |       |     |            |          |              |
| 52       | Solidity |        |            | 92      | 1 | 00      |   |    |            |       |     |            |          |              |
|          |          |        |            |         |   |         |   |    |            |       |     |            |          |              |
|          |          |        |            |         |   |         |   |    |            |       |     |            |          |              |
|          |          |        |            |         |   |         |   |    |            |       |     |            |          |              |
|          |          |        |            |         |   |         |   |    |            |       |     |            |          |              |
|          |          |        |            |         |   |         |   |    |            |       |     |            |          |              |
|          |          |        |            |         |   |         |   |    |            |       |     |            |          |              |
|          |          |        |            |         |   |         |   |    |            |       |     |            |          |              |
|          |          |        |            |         |   |         |   |    |            |       |     |            |          |              |
|          |          |        |            |         |   |         |   |    |            |       |     |            |          |              |
|          |          |        |            |         |   |         |   |    |            |       |     |            |          |              |
|          |          |        |            |         |   |         |   |    |            |       |     |            |          |              |
|          |          |        |            |         |   |         |   |    |            |       |     |            |          |              |
| Includ   | ling     | **     | Particle   | s where | е | Solidit | У | *  | is Between | 92.00 | And | 100.00     | Add Rule |              |
| Includ   | ling     | <>     | Particle   | s wher  | e | Solidit | У | \$ | is Between | 92.00 | And | 100.00 🖸 ∞ | Add Rule |              |

The filtering tab lets the user edit the data in a non-destructive way after the analysis has finished.

To define a filter select the following rules:

- ✓ Include or exclude selected particles
- ✓ Define the parameter associated to the filter, could be size or shape parameter
- ✓ Define the domain of the filter (from 10µm to 300µm for a size parameter or from 5% to 25% for a shape parameter)
- ✓ Add the rule

After adding a list of rules (you can remove a rule just by clicking on it) save the filter.

When the filter is created select the filter on measurement panel (see Measurement Panel point 5).

To apply the filter press Refresh Page button on the selected graph tab (Size distribution, Shape distribution, Particles Viewer)

# Settings, LUT

|                    |                     |   | Lut Manager                   |                 |
|--------------------|---------------------|---|-------------------------------|-----------------|
|                    |                     |   | Current LUT : Standard LUT 01 | E Show All Sops |
| Lut                | Informations        |   | Lo                            | ok-up Table     |
| Miscellaneous      |                     | - | Expected Sizes                | Measured Sizes  |
|                    |                     | ~ | Ö                             | a               |
| CreationDate       | 20221108231155      |   | 5                             | 6               |
| FileName           | Standard LUT 01     |   | 10                            | 10.8            |
| Standard           | Standard            |   | 25                            | 25.8            |
| StandardExpiration | 2022-11-08 23:19:30 |   | 100                           | 100.0           |
| StandardSerialNu   | lot 123456          | 1 |                               |                 |
| ValidationDate     | 2023-11-08 23:19:30 | 3 |                               |                 |
|                    |                     |   | 100.00                        | 100.80          |
|                    |                     |   | 🕂 Create Lut                  | 📳 Save Lut      |

The lookup table complete the calibration process of the instrument. The first calibration is determinate by the optical configuration. The optical calibration doesn't change if you don't change the lens, but it could be checked periodically.

The second calibration is obtained by using a lookup table (LUT) the target is to match a measurement result with a standard reference sample.

The LUT contains the points necessaries to match instrument results with standard sample values.

**LUT information:** It is crucial to ensure that every box is filled in correctly to the best of the operator's knowledge. This ensures the validity of the calibration and allows the standard<sup>1</sup> to be traced for record keeping or in the event of a standard recall.

**Size Discrepancies:** To compensate for the naturally occurring phenomenon, the standard size is entered under the left column and the size, measured by the instrument without calibration, is entered under the right column. Add these numbers to the calibration table by clicking the "plus" button. To remove a calibration, select the size which will be removed and click the "minus" button. Once the calibration table is

<sup>&</sup>lt;sup>1</sup> standard: Media used as a measure, norm, or model in comparative evaluations.

filled in, Armadillo's specialized algorithm will correct for error in all future analysis. **Every Calibration is documented and stored on record for quality assurance.** 

|                            | Part       | icle Detection Meth      | od                      |              |
|----------------------------|------------|--------------------------|-------------------------|--------------|
|                            | Cu         | rrent PDM : Standard PDM | r                       | Show All PDM |
| Transform                  | nations    |                          | Threshold               | 1            |
| Invert Colors<br>Normalize |            |                          |                         |              |
| Normalize                  |            |                          | Miscellaneous           | ~            |
|                            |            |                          | ThresholdName Threshold |              |
|                            |            |                          | Value 150               |              |
| Normalize                  | +          |                          |                         |              |
| 间 Delete Last              | Delete All |                          | Threshold               | ~            |
|                            |            |                          |                         |              |
|                            |            | + Create PDM             |                         | Save PDM     |

## Settings, PDM

PDM tab is the dedicated interface to create a Particles Detection Method. During the measurement the PDM is applied to the acquired images and allows recognize and compute particles outline.

A simple PDM uses only a threshold value, for example if we set a threshold value of 100, we can say that the pixel whose gray scale value is less than 100 belongs to the particle and will be used to calculate the contour.

Complex PDMs could combine the use of thresholds and image transformations and are mainly used when the contrast between the particles and the image background is minimal.

**Transformation** menu allows to choose one or more transformation. The transformation added will be applied at each acquired image sequentially according to the list order, from top to bottom.

**Threshold** menu allows to choose a threshold value from 0 to 255 (typical values are in the range 100 - 180) threshold is applied after transformation

# Settings, parameters

Size Parameters

| AreaEquivalentDiameter | Widthpm                  | MaximumFerretµm     |
|------------------------|--------------------------|---------------------|
| Number                 | Perimeterµm              | MinimumFerretµm     |
| Areaµm2                | ConvexAreaµm2            | BiggestCircleInside |
| Volumeµm3              | ConvexPerimeterµm        |                     |
| Lengthµm               | PerimeterEquivalentDiarr |                     |

#### Shape Parameters

| Solidity     | InertiaEllipse |  |  |
|--------------|----------------|--|--|
| spectRatio   |                |  |  |
| uminance     |                |  |  |
| Circularity  |                |  |  |
| SCircularity |                |  |  |
|              |                |  |  |

#### R Save Changes

Parameters menu allows to define user preferences, only the selected parameter will appear in the software selection lists.

Click to select or unselect the parameter than click to save change to store the selection.

This selection could be modified at any time without any impacts on the analysis databases (only SOP have an incidence on the measurement results)

#### Settings Manager Displays Filters Luts Sops Standard LUT 01 5 1 9 + Create Sop + Create Display + Create Filter Calibration Default Filter Calibration 2 10 6 Standard SOF No Filter Delete Selected Lut 13 PDMs Standard PDM 14 THR 100 THR130 3 4 7 8 Delete Duplicate Delete Duplicate Delete Selected Filter 11 Delete Selected PDM 15 Import Configuration 16 17 🕞 Export Configuration

- 1. Press the button to create a new SOP, enter SOP name in the dialog box and save.
- 2. List of the existing SOP
- 3. Delete the selected SOP from the list

Settings, Settings Manager

- 4. Duplicate the selected SOP, enter the duplicate SOP name in the dialog box and save
- 5. Press the button to create a new display, enter display name in the dialog box and save.
- 6. List of the existing displays
- 7. Delete the selected display from the list
- 8. Duplicate the selected display, enter the duplicate display name in the dialog box and save.
- 9. Press the button to create a new filter, enter filter name in the dialog box and save.
- 10. List of the existing filters

- 11. Delete the selected filter from the list
- 12. List of the existing LUTs
- 13. Delete the selected LUT from the list
- 14. List of the existing PDMs
- 15. Delete the selected PDM from the list
- 16. Import configuration allows to import complete instrument settings from another instrument (the instrument has to be the same, same model with the same optical configuration)
- 17. Export instrument configuration allows to export the entire instrument settings

# Help, Change Machine

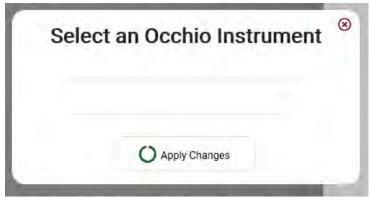

Select the instrument model from the list than apply change. This functionality allows Armadillo to switch to another Occhio instrument.

# Help, Logs Viewer

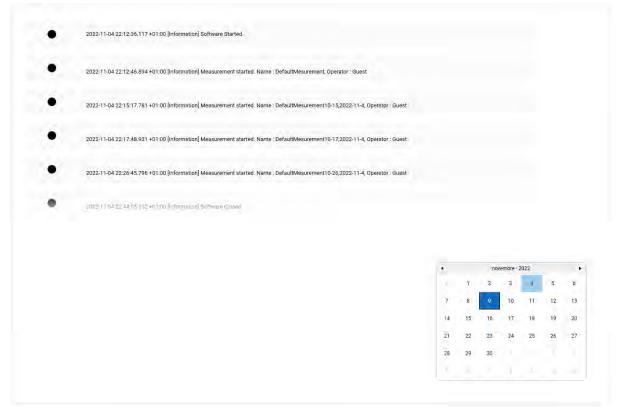

The log functionality allows a history of events attached to a process to be stored. These events are time-stamped and ordered according to time. In short, the log or audit trail is a kind of "logbook" of a system. It will be consulted if necessary, for example to try to identify the origin and the author of an instruction or modification.

To visualize the log history, select the date in the calendar, corresponding log will appears on the main window. A copy of the log file is also available on the HDD.

# Help, Armadillo Paint

Armadillo Paint is a dedicated software to evaluate image processing by tuning the SOP parameters on a single frame, typically an image acquired by the instrument, but also an external image acquired by another device such a microscope or an optical bench.

The results obtained by the manipulation on the image are directly computed and displayed and shows, in live, the reliability of the method.

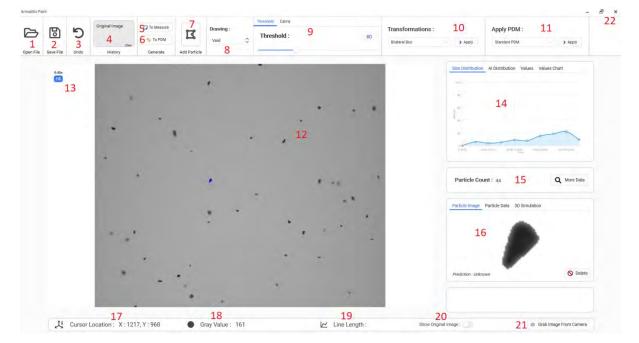

Armadillo Paint is a tool dedicated to create and validate analysis methods.

- 1. To open an image file
- 2. To save the current image file
- 3. To remove the last transformation
- 4. History of the applied transformation
- 5. Create a measurement file based on the data computed on the current image, the file will be directly available on the Armadillo menu
- 6. Create a new PDM based on current transformations and threshold
- 7. To create an artificial particle
- 8. Overlay the selected parameters outline on the particles contained in the current image

- 9. To choose threshold type and threshold values, the values are directly applied on the image
- 10. To choose and apply a transformation from the drop-down list, more transformation could be applied sequentially
- 11. To apply an existing PDM
- 12. Current image
- 13. Zoom option
- 14. Distribution real time graph and data
- 15. Real time particles counter
- 16. Selected particle display and data
- 17. To show the coordinates of the pointer on the image
- 18. Gray scale value (0 to 255) corresponding to the pointer position on the image
- 19. To compute a line length
- 20. To show the original image, how the image and particles appears after processing. This functionality is useful to verify the method after thresholding and transformations
- 21. To acquire an image from the camera. Note that the existing image will be replaced, save the current image before press the button if you want to keep it.

# Master Panel

|                                      | Operator Right       | ts                 |                     |                      | SOP: Calibration             | •                |
|--------------------------------------|----------------------|--------------------|---------------------|----------------------|------------------------------|------------------|
| Users                                | Size Distribution    | Shape Distribution | C Scatter Plot      | File Distribution    | Display: Carbonics 🗘 Filte   | Br: Detain Fiber |
| Possaf                               | Al Size Distribution | Al Repartition     | Measurement informa | Movie                |                              |                  |
| Production Las                       | Particle Viewer      | Particle List      | Sóp                 | Display              | AL                           | \$ the list      |
|                                      | Filter               | Lut                | PDM                 | Parameters Selection |                              |                  |
|                                      | Settings Manager     | Change instrument. | Logs Viewer         | Armadillo Paint.     | Measurements :               |                  |
| (e) Delete User                      | Web Server           |                    |                     |                      | Location ( 0)Annadiloresuits | 9                |
|                                      | Supervisor Rig       | hts                |                     |                      |                              |                  |
| Create a New User                    | Size Distribution    | Shape Distribution | Scatter Pict        | C File Distribution  | (E) Close                    | Alex             |
| Usemanes                             | Al Size Distribution | Al Repartition     | Measurement informa | Movie                | Concession                   | 1 404            |
| Production Law                       | Particle Viewer      | Particle Liss.     | 50p                 | Oisplay              |                              |                  |
| Password                             | Filter               | ur                 | PDM                 | Parameters Selector  | Instrument                   |                  |
| (22,456789                           | Settings Manager     | Change Instrument  | C Logs Viewet       | Armadillo Paint      |                              |                  |
| O Operation<br>Supervision<br>Master | Web Server           |                    |                     |                      |                              |                  |
| E* Create User                       |                      |                    |                     |                      |                              |                  |
|                                      |                      |                    |                     | Save All Rights      | Welcome in Armadilio         |                  |

Master Panel allows to define three levels of users right:

- 1. Master users that have full instrument control
- 2. Supervisor users that have limited access to the instrument functionalities according with Supervisor Right panel entry
- 3. Operator users that have limited access to the instrument functionalities according with Operator Right panel entry

Only a Master level user could create, delete, give a password and assigns user right to an operator or supervisor levels user.

To create a new user, enter the user name, create the password, assign the right level and press the button 'Create User'. The new user will appear on the upper users list.

To delete a user, select the user on the list and press Remove User button.

Any modifications or any standard operations with the instrument by the current user will be recorded on the instrument Log file.

# Emergency stop button

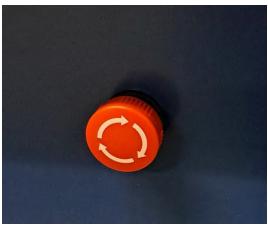

During the measurement close the front door.

In any case of any problem during the measurement press the emergency stop button and than close the software.

For any mechanical damages please contact Occhio support or our authorized distributor.

In case of emergency stop to restart the instrument unblock (by turning) the emergency button and than start Armadillo software.

# Instrument settings

#### With x0.3 front lens

| SOP name  | Suggested sieve size range | SOP purpose       |
|-----------|----------------------------|-------------------|
| x0.3x0.75 | 1400μm to 12500μm          | Sieve calibration |
| x0.3X1    | -                          | Sieve calibration |
| x0.3x2    | 710 to 1400µm              | Sieve calibration |
| x0.3x3    | -                          | Sieve calibration |
| x0.3x4.5  | -                          | Sieve calibration |

#### Without x0.3 front lens

| SOP name | Suggested sieve size range | SOP purpose       |
|----------|----------------------------|-------------------|
| x0.75    | -                          | Sieve calibration |
| x1       | 400μm to 710μm             | Sieve calibration |
| x2       | 160μm to 400μm             | Sieve calibration |
| х3       | -                          | Sieve calibration |
| x4.5     | 38µm to 160µm              | Sieve calibration |

## SOP: x0.3x0.75

- ✓ Sieve size range: from 1400 $\mu$ m to 12500 $\mu$ m
- $\checkmark$  SOP purpose: sieve calibration according with ISO and ASTM norms
- ✓ Use the X0.3 focus spacer to set lens working distance (before check the distance do not forget to screw the x0.3 front lens)

#### **SOP** Informations

| Autofocus Interval        | 1                                      |
|---------------------------|----------------------------------------|
| Autofocus Nbr Step        | 30                                     |
| Autofocus Step            | 40 (μm)                                |
| Calibration               | 12.06 (μm/pixel)                       |
| Check Holes               | Unselected                             |
| Exposure                  | 1500                                   |
| Fast Measurement          | Unselected                             |
| File Name                 | X0.3x0.75                              |
| Gain                      | 1                                      |
| Id Machine                | Sievecal                               |
| Recovering Percentage     | 300                                    |
| Save Image                | No Images*                             |
| Save Particles Color      | Unselected                             |
| Use Autofocus             | unselected                             |
| Use Current Filter        | Unselected                             |
| Particle Detection Method | INV 160 (Invert image + threshold 160) |
| SOP Look-up Table         | Not applied                            |

#### SOP: x0.3x1

- ✓ Sieve size range: we have decided not to use this SOP (mm sieve range is covered by the SOP x0.3x0.75 and x0.3x2)
- ✓ SOP purpose: sieve calibration according with ISO and ASTM norms
- ✓ Use the X0.3 focus spacer to set lens working distance (before check the distance do not forget to screw the x0.3 front lens)

**SOP** Informations

| Autofocus Interval        | 1                                      |
|---------------------------|----------------------------------------|
| Autofocus Nbr Step        | 30                                     |
| Autofocus Step            | 40 (μm)                                |
| Calibration               | 8.818 (μm/pixel)                       |
| Check Holes               | Unselected                             |
| Exposure                  | 1600                                   |
| Fast Measurement          | Unselected                             |
| File Name                 | X0.3x1                                 |
| Gain                      | 1                                      |
| Id Machine                | Sievecal                               |
| Recovering Percentage     | 100                                    |
| Save Image                | No Images*                             |
| Save Particles Color      | Unselected                             |
| Use Autofocus             | unselected                             |
| Use Current Filter        | Unselected                             |
| Particle Detection Method | INV 160 (Invert image + threshold 160) |
| SOP Look-up Table         | Not applied                            |

### SOP: x0.3x2

- ✓ Sieve size range: from 710µm to 1400µm
- $\checkmark$  SOP purpose: sieve calibration according with ISO and ASTM norms
- ✓ Use the x0.3 focus spacer to set lens working distance (before check the distance do not forget to screw the x0.3 front lens)

#### **SOP** Informations

| Autofocus Interval        | 1                                      |
|---------------------------|----------------------------------------|
| Autofocus Nbr Step        | 30                                     |
| Autofocus Step            | 40 (μm)                                |
| Calibration               | 4.389 (μm/pixel)                       |
| Check Holes               | Unselected                             |
| Exposure                  | 1400                                   |
| Fast Measurement          | Unselected                             |
| File Name                 | X0.3x2                                 |
| Gain                      | 2                                      |
| Id Machine                | Sievecal                               |
| Recovering Percentage     | 50                                     |
| Save Image                | No Images*                             |
| Save Particles Color      | Unselected                             |
| Use Autofocus             | unselected                             |
| Use Current Filter        | Unselected                             |
| Particle Detection Method | INV 160 (Invert image + threshold 160) |
| SOP Look-up Table         | Not applied                            |

#### SOP: x0.3x3

- ✓ Sieve size range: we have decided not to use this SOP (mm sieve range is covered by the SOP x0.3x0.75 and x0.3x2)
- ✓ SOP purpose: sieve calibration according with ISO and ASTM norms
- ✓ Use the x0.3 focus spacer to set lens working distance (before check the distance do not forget to screw the x0.3 front lens)

**SOP Informations** 

| Autofocus Interval        | 1                                      |
|---------------------------|----------------------------------------|
| Autofocus Nbr Step        | 30                                     |
| Autofocus Step            | 20 (μm)                                |
| Calibration               | 2.939 (μm/pixel)                       |
| Check Holes               | Unselected                             |
| Exposure                  | 1750                                   |
| Fast Measurement          | Unselected                             |
| File Name                 | X0.3x3                                 |
| Gain                      | 3                                      |
| Id Machine                | Sievecal                               |
| Recovering Percentage     | 100                                    |
| Save Image                | No Images*                             |
| Save Particles Color      | Unselected                             |
| Use Autofocus             | unselected                             |
| Use Current Filter        | Unselected                             |
| Particle Detection Method | INV 160 (Invert image + threshold 160) |
| SOP Look-up Table         | Not applied                            |

#### SOP: x0.3x4.5

- ✓ Sieve size range: we have decided not to use this SOP (mm sieve range is covered by the SOP x0.3x0.75 and x0.3x2)
- $\checkmark$  SOP purpose: sieve calibration according with ISO and ASTM norms
- ✓ Use the x0.3 focus spacer to set lens working distance (before check the distance do not forget to screw the x0.3 front lens)

**SOP** Informations

| Autofocus Interval        | 1                                      |
|---------------------------|----------------------------------------|
| Autofocus Nbr Step        | 40                                     |
| Autofocus Step            | 10 (μm)                                |
| Calibration               | 1.95 (μm/pixel)                        |
| Check Holes               | Unselected                             |
| Exposure                  | 3200                                   |
| Fast Measurement          | Unselected                             |
| File Name                 | X0.3x4.5                               |
| Gain                      | 3                                      |
| Id Machine                | Sievecal                               |
| Recovering Percentage     | 100                                    |
| Save Image                | No Images*                             |
| Save Particles Color      | Unselected                             |
| Use Autofocus             | unselected                             |
| Use Current Filter        | Unselected                             |
| Particle Detection Method | INV 160 (Invert image + threshold 160) |
| SOP Look-up Table         | Not applied                            |

#### SOP: x0.75

- ✓ Sieve size range: we have decided not to use this SOP (µm sieve range is covered by the SOP x1, x2 and x4.5)
- $\checkmark$  SOP purpose: sieve calibration according with ISO and ASTM norms
- ✓ use the NOx0.3 focus spacer to set lens working distance (before check the distance do not forget remove the x0.3 front lens)

**SOP** Informations

| Autofocus Interval        | 1                                      |
|---------------------------|----------------------------------------|
| Autofocus Nbr Step        | 30                                     |
| Autofocus Step            | 10 (μm)                                |
| Calibration               | 3.228 (μm/pixel)                       |
| Check Holes               | Unselected                             |
| Exposure                  | 1350                                   |
| Fast Measurement          | Unselected                             |
| File Name                 | X0.75                                  |
| Gain                      | 1                                      |
| Id Machine                | Sievecal                               |
| Recovering Percentage     | 100                                    |
| Save Image                | No Images*                             |
| Save Particles Color      | Unselected                             |
| Use Autofocus             | unselected                             |
| Use Current Filter        | Unselected                             |
| Particle Detection Method | INV 160 (Invert image + threshold 160) |
| SOP Look-up Table         | Not applied                            |

## <u>SOP: x1</u>

- ✓ Sieve size range: from 400µm to 710µm
- $\checkmark$  SOP purpose: sieve calibration according with ISO and ASTM norms
- ✓ use the NOx0.3 focus spacer to set lens working distance (before check the distance do not forget remove the x0.3 front lens)

| Autofocus Interval        | 1                                      |
|---------------------------|----------------------------------------|
| Autofocus Nbr Step        | 40                                     |
| Autofocus Step            | 10 (μm)                                |
| Calibration               | 2.412 (μm/pixel)                       |
| Check Holes               | Unselected                             |
| Exposure                  | 1500                                   |
| Fast Measurement          | Selected                               |
| File Name                 | x1                                     |
| Gain                      | 1                                      |
| Id Machine                | Sievecal                               |
| Recovering Percentage     | 100                                    |
| Save Image                | No Images*                             |
| Save Particles Color      | Unselected                             |
| Use Autofocus             | Selected                               |
| Use Current Filter        | Unselected                             |
| Particle Detection Method | INV 160 (Invert image + threshold 160) |
| SOP Look-up Table         | Not applied                            |

SOP Informations

## <u>SOP: x2</u>

- $\checkmark$  Sieve size range: from 160µm to 400 µm
- $\checkmark$  SOP purpose: sieve calibration according with ISO and ASTM norms
- ✓ use the NOx0.3 focus spacer to set lens working distance (before check the dis-tance do not forget remove the x0.3 front lens)

| Autofocus Interval        | 1                                      |
|---------------------------|----------------------------------------|
| Autofocus Nbr Step        | 40                                     |
| Autofocus Step            | 5 (μm)                                 |
| Calibration               | 1.184 (μm/pixel)                       |
| Check Holes               | Unselected                             |
| Exposure                  | 1500                                   |
| Fast Measurement          | Selected                               |
| File Name                 | X2                                     |
| Gain                      | 2                                      |
| Id Machine                | Sievecal                               |
| Recovering Percentage     | 100                                    |
| Save Image                | No Images*                             |
| Save Particles Color      | Unselected                             |
| Use Autofocus             | Selected                               |
| Use Current Filter        | Unselected                             |
| Particle Detection Method | INV 160 (Invert image + threshold 160) |
| SOP Look-up Table         | Not applied                            |

SOP Informations

### <u>SOP: x3</u>

- ✓ Sieve size range: we have decided not to use this SOP (µm sieve range is covered by the SOP x1, x2 and x4.5)
- ✓ SOP purpose: sieve calibration according with ISO and ASTM norms
- ✓ use the NOx0.3 focus spacer to set lens working distance (before check the distance do not forget remove the x0.3 front lens)

**SOP** Informations

| Autofocus Interval        | 1                                      |
|---------------------------|----------------------------------------|
| Autofocus Nbr Step        | 40                                     |
| Autofocus Step            | 5 (μm)                                 |
| Calibration               | 0.796 (μm/pixel)                       |
| Check Holes               | Unselected                             |
| Exposure                  | 1620                                   |
| Fast Measurement          | Selected                               |
| File Name                 | Х3                                     |
| Gain                      | 3                                      |
| Id Machine                | Sievecal                               |
| Recovering Percentage     | 50                                     |
| Save Image                | No Images*                             |
| Save Particles Color      | Unselected                             |
| Use Autofocus             | Selected                               |
| Use Current Filter        | Unselected                             |
| Particle Detection Method | INV 160 (Invert image + threshold 160) |
| SOP Look-up Table         | Not applied                            |

### <u>SOP: x4.5</u>

- ✓ Sieve size range: from 38µm to 160µm
- $\checkmark$  SOP purpose: sieve calibration according with ISO and ASTM norms
- ✓ use the NOx0.3 focus spacer to set lens working distance (before check the distance do not forget remove the x0.3 front lens)

| Autofocus Interval        | 1                                      |
|---------------------------|----------------------------------------|
| Autofocus Nbr Step        | 40                                     |
| Autofocus Step            | 5 (μm)                                 |
| Calibration               | 0.528 (μm/pixel)                       |
| Check Holes               | Unselected                             |
| Exposure                  | 2900                                   |
| Fast Measurement          | Selected                               |
| File Name                 | X4.5                                   |
| Gain                      | 3                                      |
| Id Machine                | Sievecal                               |
| Recovering Percentage     | 50                                     |
| Save Image                | No Images*                             |
| Save Particles Color      | Unselected                             |
| Use Autofocus             | Selected                               |
| Use Current Filter        | Unselected                             |
| Particle Detection Method | INV 160 (Invert image + threshold 160) |
| SOP Look-up Table         | Not applied                            |

SOP Informations

#### Lens settings

Three tuning wheel are present on the lens:

- 1. Lens diaphragm: always set in OPEN position
- 2. Magnification wheel, allowed magnifications are: x1; x2; x3; x4.5
- 3. Focus wheel: always set on FAR position

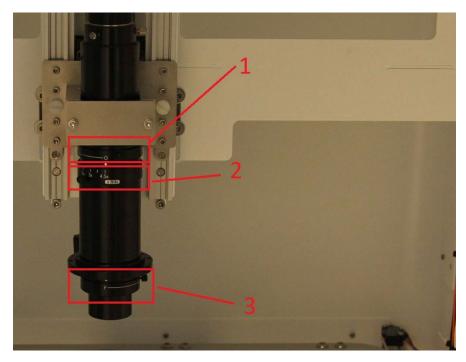

## Lens calibration

The calibration of the lens is computed for each instrument by using a certified calibration reticule

| Instrument Serial number       | 300053                             |
|--------------------------------|------------------------------------|
| Calibration date               | 10/01/2023                         |
| Certified calibration reticule | PN:59281 SN:0145                   |
| MAGNIFICATION                  | Calibration                        |
| X0.75                          | 3.228 μm/pixel (focus shim NOx0.3) |
| X1                             | 2.412 μm/pixel (focus shim NOx0.3) |
| X2                             | 1.184 μm/pixel (focus shim NOx0.3) |
| X3                             | 0.796 µm/pixel (focus shim NOx0.3) |
| X4.5                           | 0.528 μm/pixel (focus shim NOx0.3) |
| X0.3x0.75                      | 12.06 μm/pixel (focus shim NOx0.3) |
| X0.3x1                         | 8.818 μm/pixel (focus shim NOx0.3) |
| X0.3x2                         | 4.389 μm/pixel (focus shim NOx0.3) |
| X0.3x3                         | 2.939 μm/pixel (focus shim NOx0.3) |
| X0.3x4.5                       | 1.95 μm/pixel (focus shim NOx0.3)  |

### Change the magnification and set the working distance

The working distance (WD) is the distance from the lens end and the sieve surface

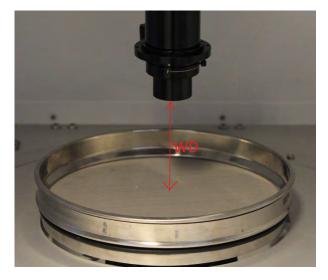

Working distance depends to the X0.3 front lens, two focus shim are supplied with the instruments, each focus shim allows to set easily the working distance corresponding to the sharp\* focus for each magnification.

\*after check the focus position by using the focus shim, use the arrow on Armadillo dash board to increase focus sharpness.

#### Before change the working distance add or remove the X0.3 front lens

Zoom lens with front lens:

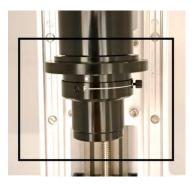

Zoom lens without front lens:

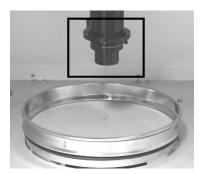

To set the working distance unscrew the two plastic screws, keep the position of the lens by your hand and move the lens up or down by position the corresponding spacer between the lens and the sieve. Close the two plastic screw and remove the focus shim.

Use the focus arrows on the Armadillo Dashboard for a fine tuning of the WD.

The right working distance is always set by verification of the sharpness of the image by using the focusing arrows on the dashboard.

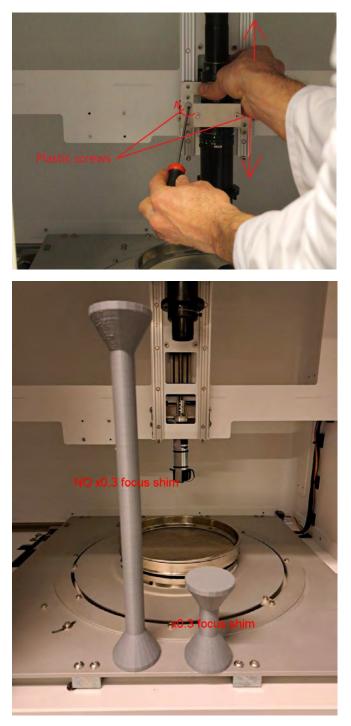

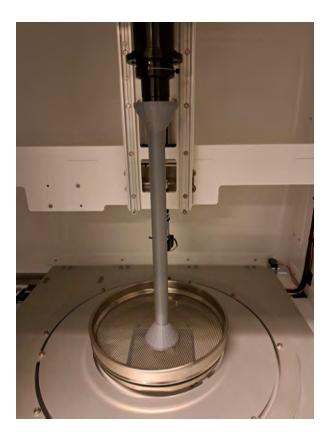

# Start the analysis and print the sieve report

- 1. Dispose the sieve in the instrument
- 2. Select the corresponding magnification
- 3. Check or set the working distance
- 4. Select the SOP on armadillo menu (measurement panel)
- 5. Start the analysis (measurement panel)
- 6. Enter measurement name and press start
- 7. To print the report start report windows by click on the report button (menu Bar) than select the corresponding sieve opening and norm.